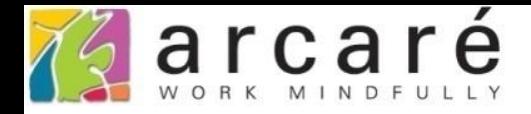

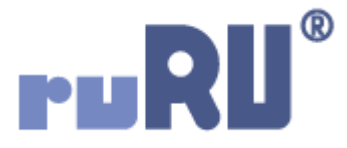

## **ruRU IDE教學課程**

## **1-4 使用者設定**

如如研創股份有限公司

+886 2 2596 3000

IDE: Integrated Design Environment

 $\bullet$   $\circ$   $\circ$ 

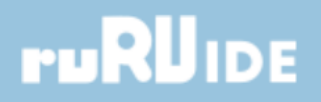

- 在ruRU IDE中,如果要修改使用者的基本資料或登入密碼, 可以使用「帳號設定」功能來完成。
- 操作方法如下:

## **ruRUIDE**

## • 點選右上角的帳號設定。

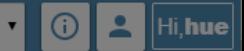

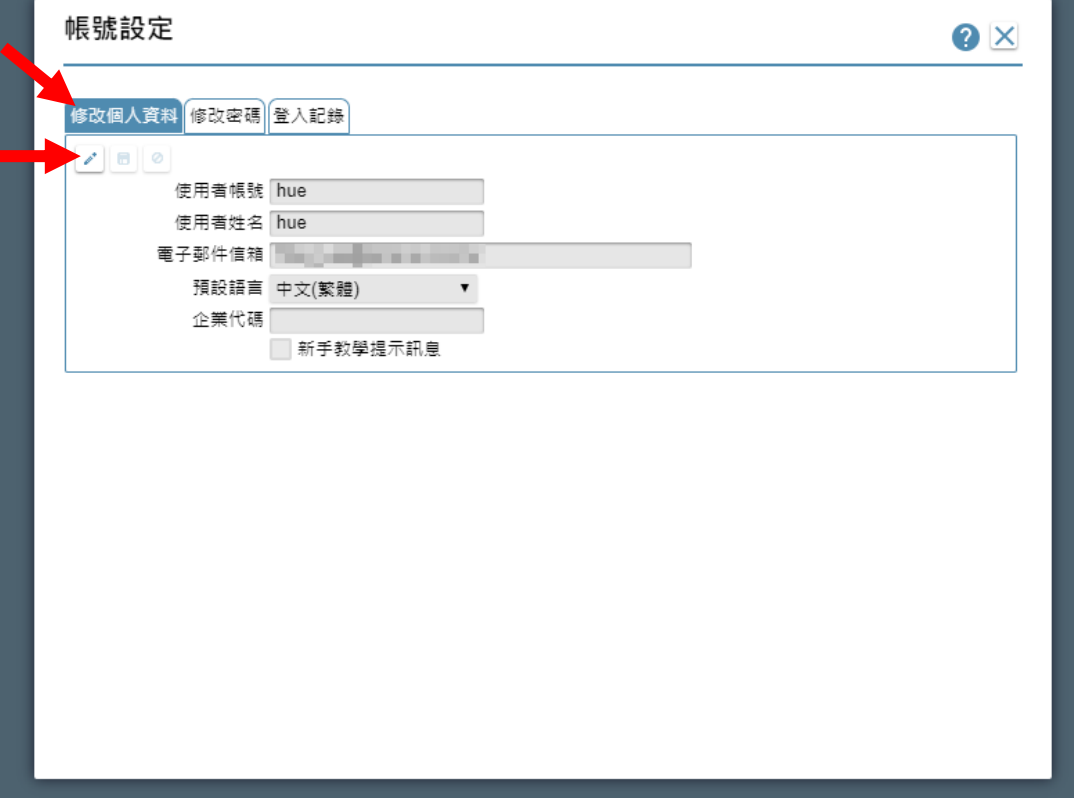

• 第一個頁籤可以修改個人資料,請點選「編輯」鍵, 進入編輯模式。

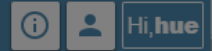

▾

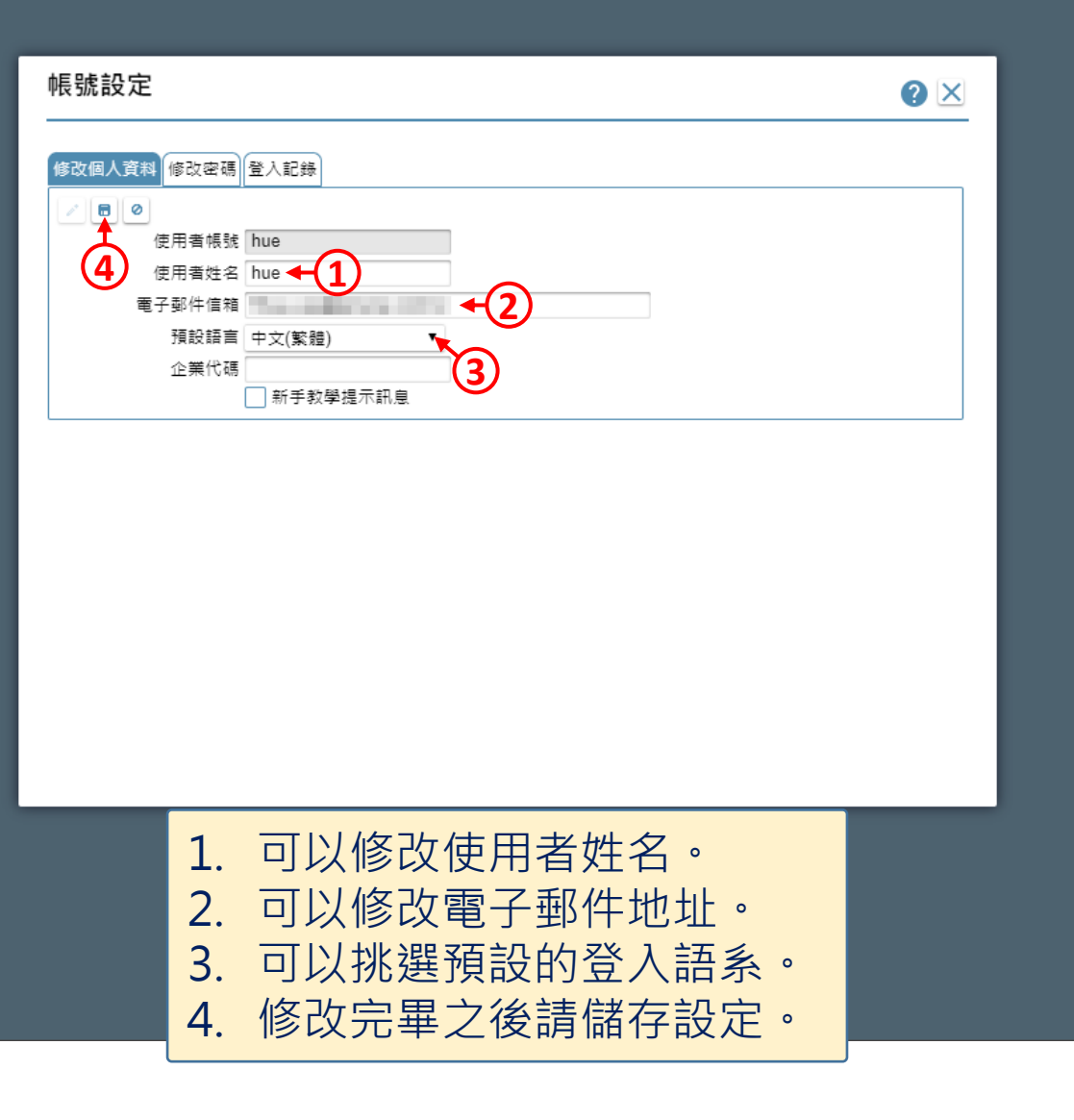

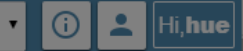

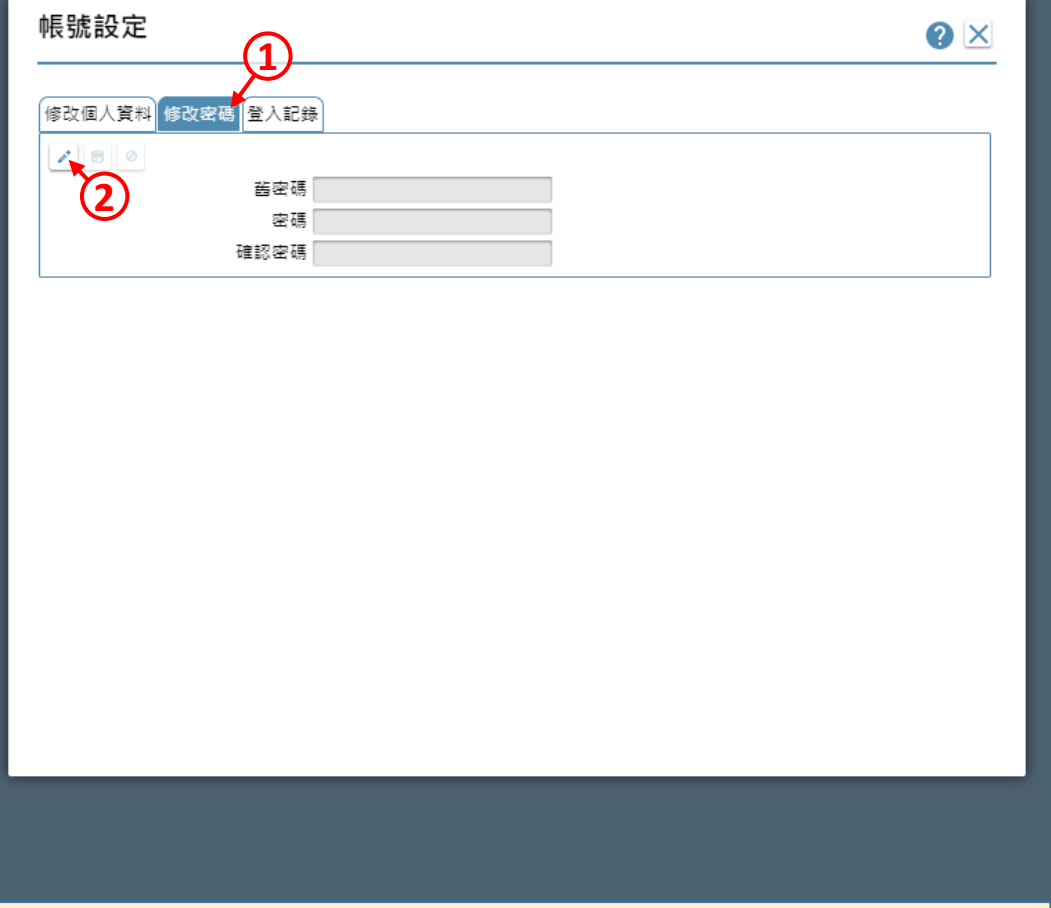

1. 如果要修改密碼,請點選「修改密碼」頁籤。 2. 進入編輯模式。

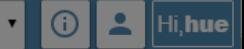

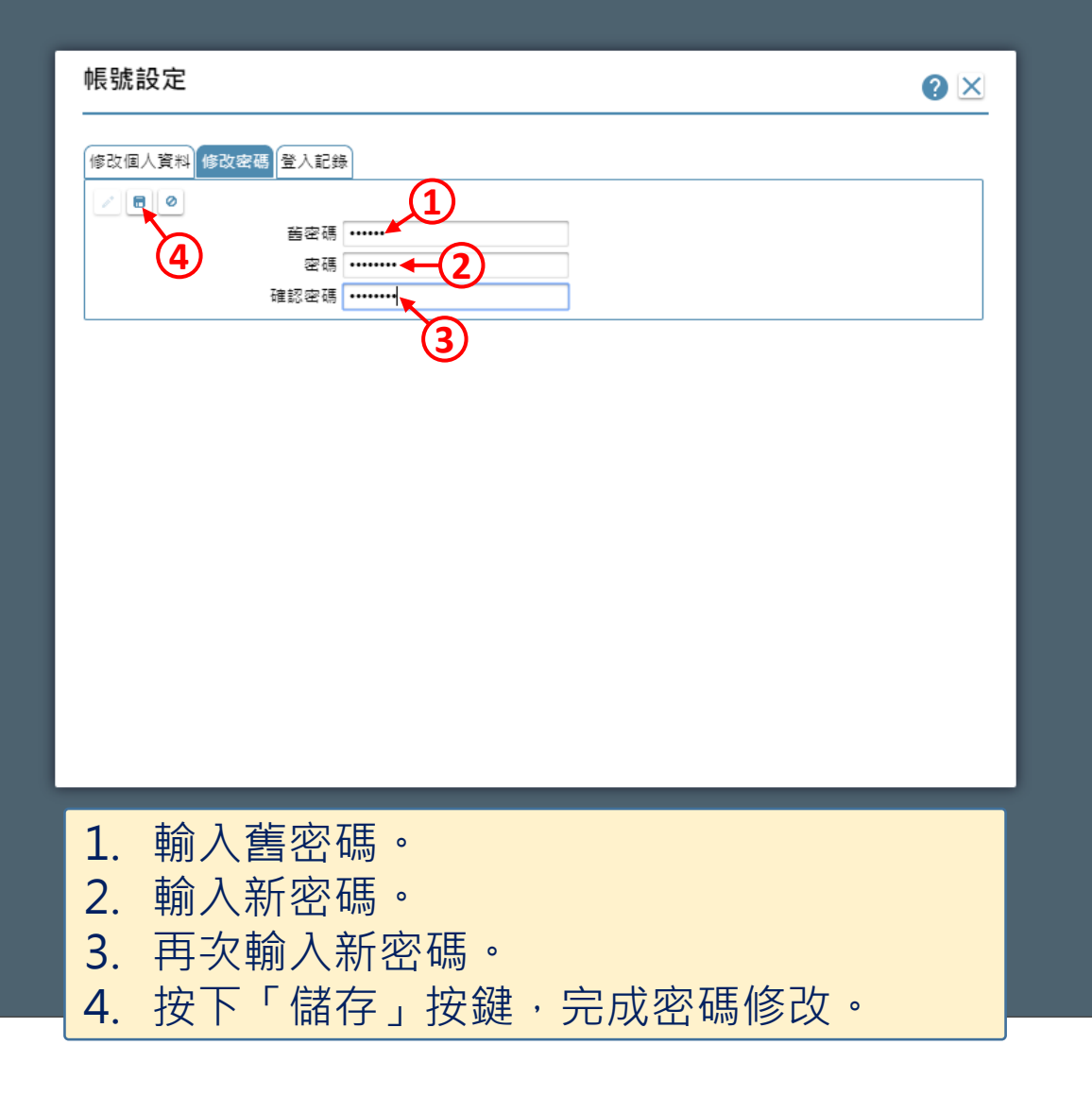

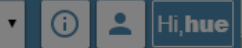

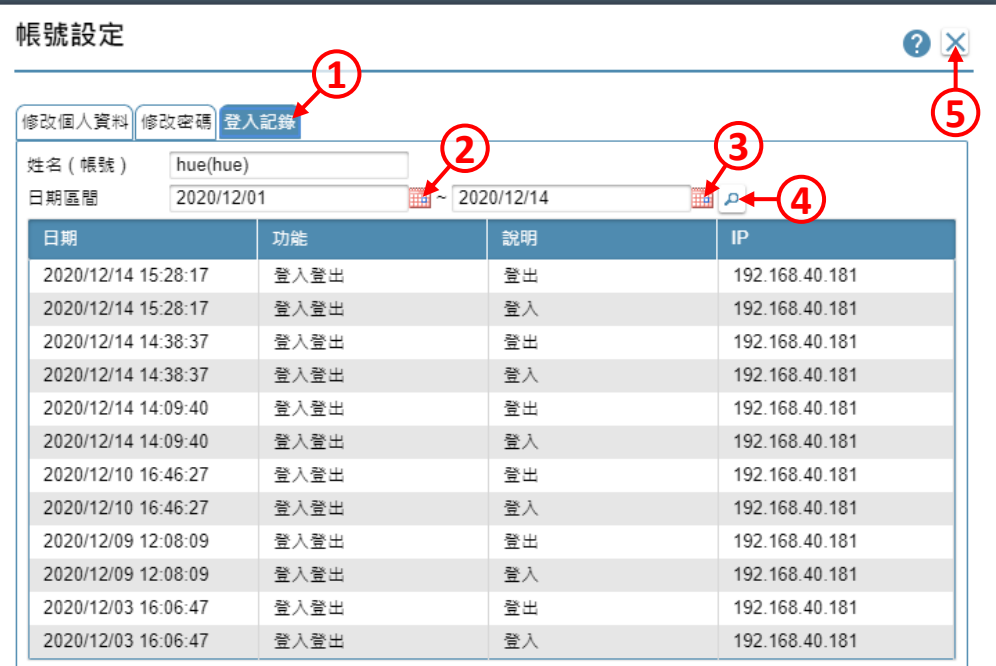

1. 如果要查詢個人的登入記錄,請點選「登入記錄」頁籤。 2. 挑選查詢區間的起始日。 3. 挑選查詢區間的終止日。 4. 按下「查詢」按鍵,下方會顯示查詢結果。 5. 按下關閉鍵,即可關閉帳號設定視窗。